# **brother**

# Ръководство за работа с LDAP

(Lightweight Directory Access Protocol)

За да намерите основна информация за мрежа и разширени функции на мрежата на Вашето устройство Brother, вижте >> *Ръководство за мрежовия потребител*.

За да изтеглите най-новото ръководство, моля, посетете Brother Solutions Center на адрес [\(http://solutions.brother.com/\).](http://solutions.brother.com/) Можете да изтеглите най-новите драйвери и помощни програми за устройството, да прочетете често задаваните въпроси и съветите за отстраняване на неизправности или да научите за специални печатни решения от Brother Solutions Center.

# **Приложими модели**

Това Потребителско ръководство важи за следните модели.

Модели с 5-редов LCD: MFC-8510DN/8520DN/8710DW/8910DW

модели със сензорен дисплей: DCP-8250DN и MFC-8950DW(T)

(За MFC-8510DN, MFC-8520DN и MFC-8710DW)

За да използвате функцията LDAP, изтеглете необходимия фърмуер от страницата "За изтегляне" за Вашия модел в Brother Solutions Center на<http://solutions.brother.com/>.

# **Дефиниции на бележките**

В Ръководството на потребителя са използвани следните икони:

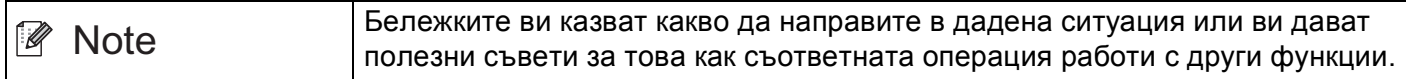

### **Търговски марки**

Логото на Brother е запазена търговска марка на Brother Industries, Ltd.

Microsoft, Windows, Windows Server и Internet Explorer са или запазени търговски марки, или търговски марки на Microsoft Corporation в САЩ и/или в други страни.

Всяка компания, чийто софтуер е упоменат в настоящото ръководство, има лицензно споразумение за софтуер, конкретно за притежавания от нея софтуер.

**Всички търговски имена и имена на продукти на компании, появяващи се върху продукти на Brother, свързани документи и други материали са търговски марки или регистрирани търговски марки на съответните компании.**

# **ВАЖНА БЕЛЕЖКА**

- Моля, посетете Brother Solutions Center на адрес <http://solutions.brother.com/> и щракнете върху Ръководства на страницата на Вашия модел, за да изтеглите останалите ръководства.
- Не всички модели се предлагат във всички страни.

# **Съдържание**

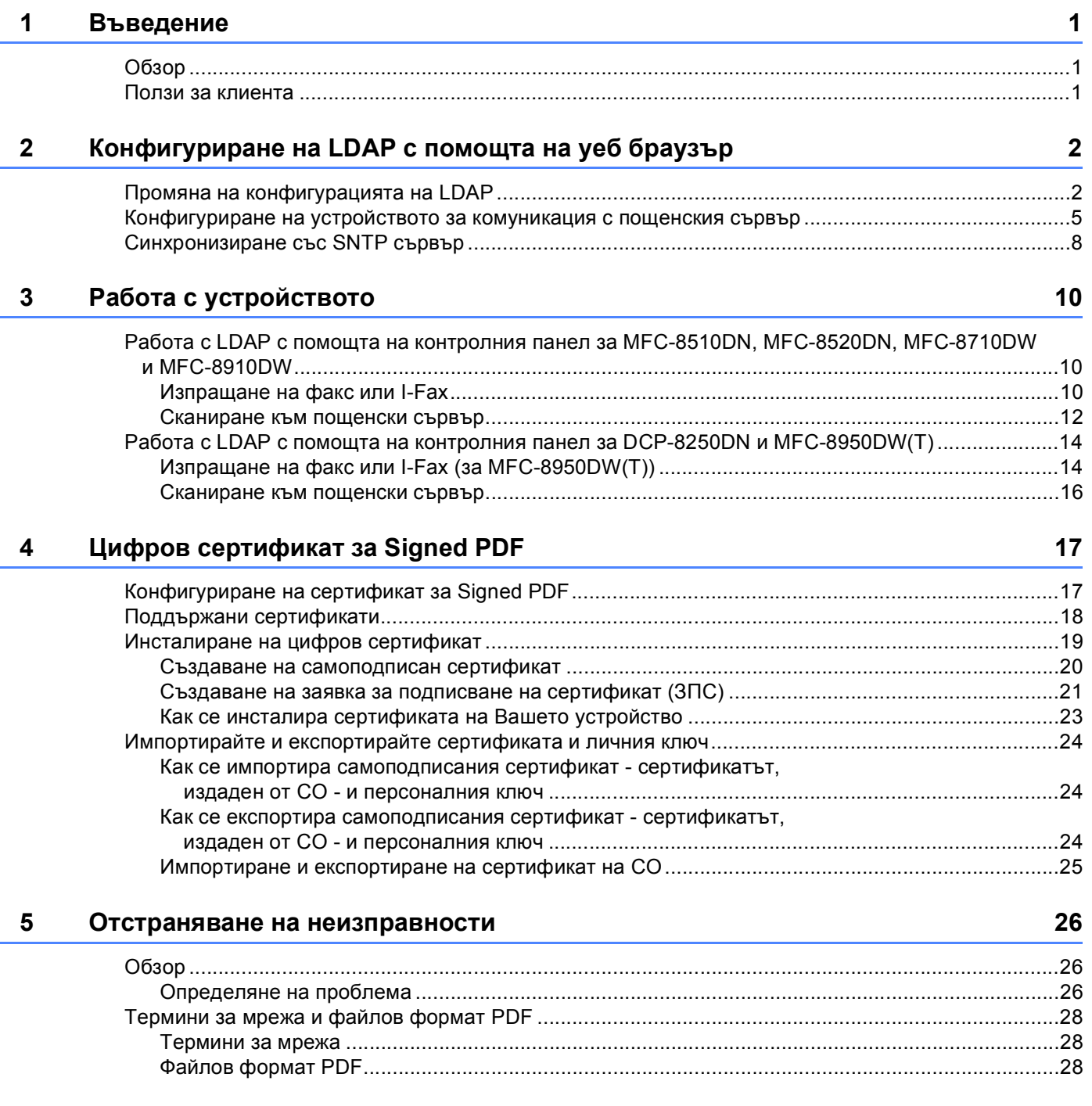

<span id="page-3-0"></span> $B$ ъведение

# <span id="page-3-1"></span>**<sup>1</sup> Обзор <sup>1</sup>**

**1**

LDAP протоколът Ви позволява да търсите информация, като факс номера и електронни адреси от Вашия сървър. Когато използвате функциите Факс, I-факс или Сканиране към сървър за електронна поща, можете да използвате търсене с LDAP, за да намерите номера на факсове или адреси на електронна поща.

Всяка програма за електронна поща има лична адресна книга, но как се търси адрес на човек, който никога не ви е изпращал имейл? Как може една организация да поддържа централизиран, актуален телефонен указател, до който всеки да има достъп? Решението е да има LDAP. LDAP или Lightweight Directory Access Protocol е Интернет протокол, който електронната поща и други програми използват за търсене на информация от справочен сървър във вашата мрежа. Затова вместо да се налага да пишете електронния адрес на получателя или да го търсите от друг източник, можете да го търсите с помощта на LDAP направо от контролния панел на мултифункционалното устройство.

# <span id="page-3-2"></span>**Ползи за клиента <sup>1</sup>**

- Той опростява процеса на изпращане на факс или сканиране на документ към електронна поща чрез ефективната си функция за търсене.
- Той може да спести време, особено ако подателят не знае електронния адрес на получателя.

# <span id="page-4-0"></span>**Конфигуриране на LDAP с помощта на уеб браузър <sup>2</sup>**

# <span id="page-4-1"></span>**Промяна на конфигурацията на LDAP <sup>2</sup>**

### **Забележка**

Препоръчваме да се използва Windows® Internet Explorer® 7.0/8.0 или Firefox® 3.6 за Windows® и Safari 4.0/5.0 за Macintosh. Моля, уверете се, че JavaScript и Cookies са винаги активирани, независимо от използвания браузър. Ако се използва различен уеб браузър, уверете се, че той е съвместим с HTTP 1.0 и HTTP 1.1.

**1** Стартирайте уеб браузъра.

- b Въведете "http://IP адрес на устройството/" <sup>в</sup> полето за адреси на браузъра (където "IP адрес на устройството" е IP адресът на устройството или името на сървъра за печат).
	- Например: http://192.168.1.2/
- **(3)** По подразбиране не се иска парола. Ако имате зададена парола, въведете я и натиснете  $\rightarrow$ .
- d Щракнете върху **Network** (Мрежа).
- **6 Щракнете върху Protocol (Протокол).**
- f Отметнете **LDAP**, <sup>а</sup> след това щракнете върху **Submit** (Изпращане).
- g Рестартирайте устройството, за да активирате конфигурацията.

**8** Уверете се, че устройството е включено, и изберете Advanced Setting (Разширени настройки) в страницата **Protocol** (Протокол). Можете да конфигурирате и променяте следните настройки на LDAP с помощта на уеб браузър:

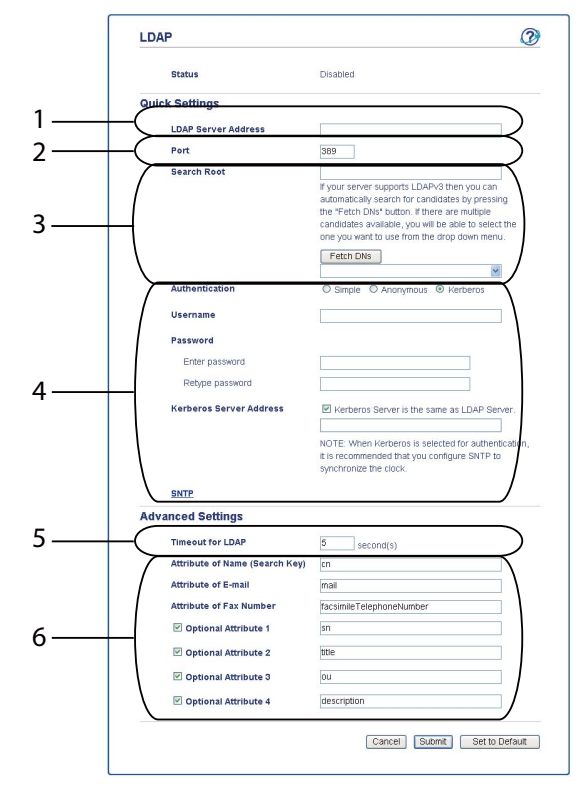

- 1 Това е местоположението на вашия LDAP сървър.
- 2 Ако е необходимо сменете порта. (389 е обичайният номер на порта на LDAP).

Ако искате да се свържете с глобалния каталог, въведете номер на порт 3268.

3 Въведете **Search Root** (Начало на търсене). От тук започва търсенето. Например, ако името на домейна на сървъра на Active Directory е "local.example.com", отправната точка за търсене би била нещо от рода на "cn=Users, dc=local, dc=example, dc=com".

Ако вашият сървър поддържа LDAPv3, можете автоматично да получите отправната точка за търсене с натискане на **Fetch DNs** (Извеждане на отличаващи имена).

- 4 Изберете **Simple** (Обикновен) метод в раздел **Authentication** (Удостоверяване) и посочете **Username** (Потребителско име)<sup>[1](#page-5-0)</sup> и **Password** (Парола)<sup>1</sup>. При свързване със сървъра на Active Directory въведете формат DN (Distinguished Name - отличаващо име). (напр. "cn=username, cn=Users, dc=local, dc=example, dc=com ")
- 5 Толкова секунди устройството ще чака отговор от LDAP сървъра.
- 6 Въведете типа на атрибута за име, електронен адрес и номер на факс, така както е на LDAP сървъра.
- <span id="page-5-0"></span><sup>1</sup> Тази селекция ще бъде достъпна само в зависимост от използвания метод за удостоверяване.

**19** След като конфигурирате настройките на LDAP, щракнете върху Submit (Изпращане). Уверете се, че **Status** (Състояние) е **OK** (ОК) на страницата за резултатите от проверката.

### **Забележка**

- Функцията LDAP на това устройство поддържа LDAPv3.
- Необходимо е да използвате удостоверяване Kerberos или обикновено удостоверяване (Simple Authentication) за комуникиране с Вашия LDAP сървър.

Ако LDAP сървърът поддържа удостоверяване Kerberos, препоръчваме да изберете **Kerberos** за **Authentication** (Удостоверяване). Тя осигурява много надеждно удостоверяване между LDAP сървъра и вашето устройство.

Трябва да конфигурирате протокола (сървър за време на мрежата) или трябва да настроите правилно датата, часа и часовата зона от контролния панел за удостоверяване Kerberos. Времето трябва да съответства на времето на сървъра, който се използва за удостоверяване Kerberos. (За информация относно настройването вижте *[Синхронизиране](#page-10-1) със* SNTP сървър > > стр. 8.)

- SSL/TLS не се поддържа.
- Подробности за всяка позиция прочетете в помощния текст в уеб базираното управление.

### <span id="page-7-0"></span>**Конфигуриране на устройството за комуникация с пощенския сървър <sup>2</sup>**

Трябва да конфигурирате устройството Brother и за комуникация с пощенския сървър.

- В Стартирайте уеб браузъра.
- 2) Въведете "http://IP адрес на устройството/" в полето за адреси на браузъра (където "IP адрес на устройството" е IP адресът на устройството или името на сървъра за печат).
	- Например: http://192.168.1.2/
- **3** По подразбиране не се иска парола. Ако имате зададена парола, въведете я и натиснете  $\rightarrow$ .
- d Щракнете върху **Network** (Мрежа).
- **6** Щракнете върху **Protocol** (Протокол).
- f Уверете се, че има отметка на **POP3/SMTP** <sup>и</sup> щракнете върху **Advanced Setting** (Разширени настройки).

Конфигуриране на LDAP с помощта на уеб браузър

#### g Променете настройките на пощенския сървър.

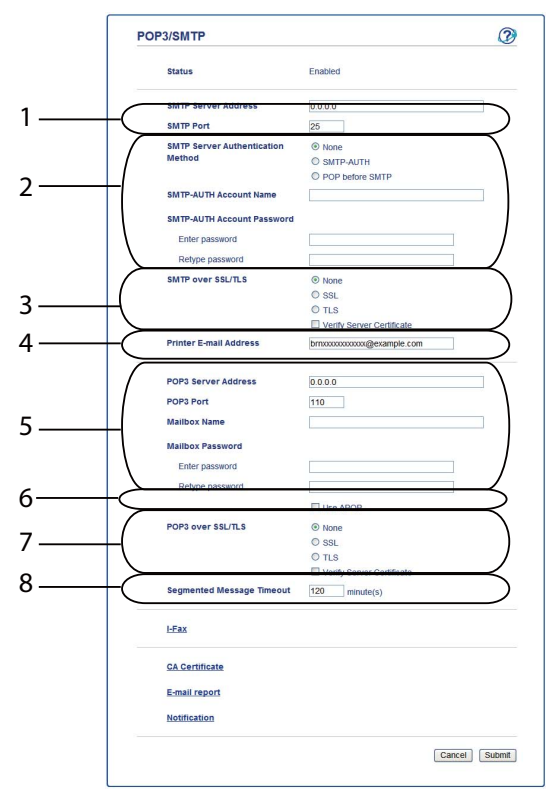

- Това е местоположението на вашия SMTP сървър и съответният адрес на SMTP порт. Стандартният номер на порта за SMTP е 25.
- Ако вашият SMTP сървър изисква удостоверяване, въведете необходимата информация тук.
- Можете да изберете метода на шифроване между устройството и SMTP сървъра.
- Някои функции на това устройство, като I-Fax, ви позволяват да изпращате и получавате имейли на него. Задайте електронен адрес на вашия принтер, за да използвате тези функции.
- Ако използвате POP3, въведете вашите POP3 данни тук. Стандартният номер на порта за тази система за електронна поща е 110.
- Щракнете тук, ако използвате APOP (по-защитена версия на POP3).
- Можете да изберете метода на шифроване между устройството и POP3 сървъра.
- Толкова време мултифункционалното устройство ще чака всяка секция на сегментирано съобщение, преди да ги изпрати всичките. Ако съобщението е само отчасти завършено, ще бъде изпратено частично завършеното съобщение.
- След като завършите промяната на настройките, щракнете върху Submit (Изпращане).

О Не след дълго ще бъдете попитани дали искате да изпратите пробно съобщение, за да сте сигурни, че е установена връзка с вашия пощенски сървър.

Направете едно от следните неща:

Ако искате да пробвате възможността за свързване, въведете електронен адрес и щракнете върху Submit (Изпращане). Преминете към стъпка  $\mathbf{\circled{0}}$ .

Ако искате да изпратите пробно съобщение щракнете върху **Send Test E-mail** (Изпращане на тестов имейл).

Ако не искате да пробвате възможността за свързване, премахнете отметките от двете квадратчета за отметка, а след това щракнете върху **Submit** (Изпращане).

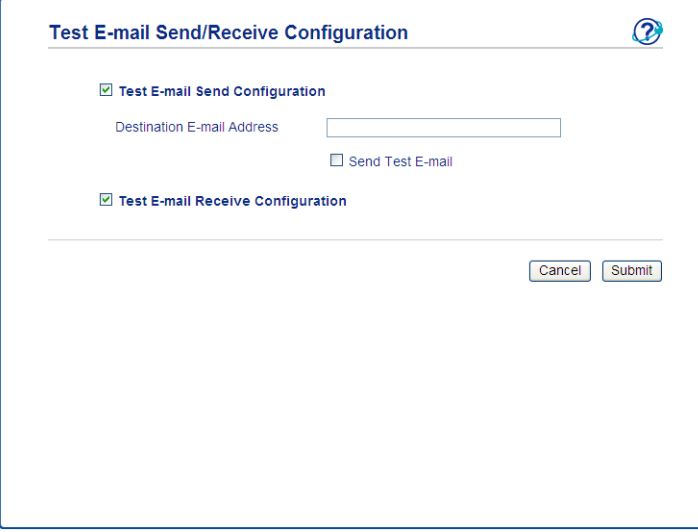

<span id="page-9-0"></span>10 След няколко секунди се появява екранът по-долу, ако връзките с пощенския сървър са успешни. Щракнете върху **OK** (ОК).

Ако не са успешни, върнете се и проверете настройките.

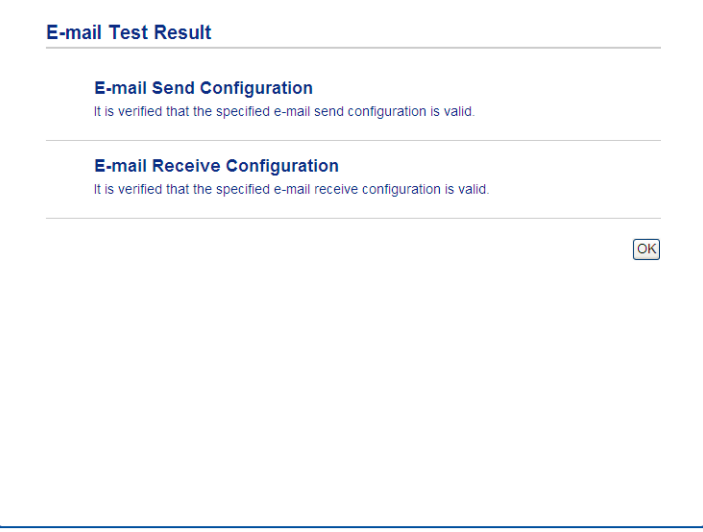

### <span id="page-10-1"></span><span id="page-10-0"></span>**Синхронизиране със SNTP сървър <sup>2</sup>**

Ако LDAP сървърът поддържа удостоверяване Kerberos и ако изберете Kerberos за удостоверяване, трябва да конфигурирате протокола SNTP (сървър за време на мрежата) или трябва да настроите правилно датата, часа и часовата зона от контролния панел за удостоверяване Kerberos. Времето трябва да съответства на времето на сървъра, който се използва за удостоверяване Kerberos.

SNTP е протоколът, който се използва за синхронизиране на часа, който устройството използва за удостоверяване, със сървъра за време на SNTP (това не е часът, което се изписва на LCD екрана на устройството). Можете редовно да синхронизирате часа, който устройството използва, с координираното световно време (UTC), предоставено от сървъра за време.

### **Забележка**

Тази функция не се предлага в някои страни.

- 1 Стартирайте уеб браузъра.
- 2) Въведете "http://IP адрес на устройството/" в полето за адреси на браузъра (където "IP адрес на устройството" е IP адресът на устройството или името на сървъра за печат).
	- Например: http://192.168.1.2/
- **3** По подразбиране не се иска парола. Ако имате зададена парола, въведете я и натиснете  $\rightarrow$
- d Щракнете върху **Network** (Мрежа), <sup>а</sup> след това щракнете върху **Protocol** (Протокол).
- **5** Изберете квадратчето за отметка **SNTP**, за да активирате настройката.
- **6** Щракнете върху Advanced Setting (Разширени настройки).
	- **Status** (Състояние)

Изписва се независимо дали настройките на SNTP сървъра са активирани или деактивирани.

**SNTP Server Method** (Метод на SNTP сървър)

Изберете **AUTO** (АВТОМАТИЗИРАНЕ) или **STATIC** (СТАТИЧЕН).

• **AUTO** (АВТОМАТИЗИРАНЕ)

Ако във вашата мрежа имате DHCP сървър, SNTP сървърът автоматично ще получи своя IP адрес от този сървър.

• **STATIC** (СТАТИЧЕН)

Въведете адреса, който искате да използвате.

 **Primary SNTP Server Address** (Основен адрес на SNTP сървър), **Secondary SNTP Server Address** (Вторичен адрес на SNTP сървър)

Въведете адреса на сървъра (до 64 знака).

Второстепенният адрес на SNTP сървър се използва като резервен за главния адрес на SNTP сървър. Ако главният сървър не е достъпен, устройството ще се свърже с второстепенния SNTP сървър. Ако имате основен SNTP сървър, но нямате второстепенен SNTP сървър, просто оставете това поле празно.

 **Primary SNTP Server Port** (Основен порт на SNTP сървър), **Secondary SNTP Server Port** (Вторичен порт на SNTP сървър)

Въведете номера на порта (от 1 до 65535).

Второстепенният порт на SNTP сървър се използва като резервен за главния порт на SNTP сървър. Ако главният порт не е достъпен, устройството ще се свърже с второстепенния SNTP порт. Ако имате главен SNTP порт, но нямате второстепенен SNTP порт, просто оставете това поле празно.

**Synchronization Interval** (Интервал на синхронизация)

Въведете броя часове между опитите за синхронизация със сървъра (1 до 168 часа).

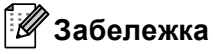

• Трябва да конфигурирате **Date&Time** (Дата и час) за синхронизиране на часа, който устройството използва, със сървъра за време на SNTP. Щракнете върху **Date&Time** (Дата и час), а след това конфигурирайте **Date&Time** (Дата и час) на екрана **General** (Общи). Можете да конфигурирате датата и часа и от контролния панел на устройството.

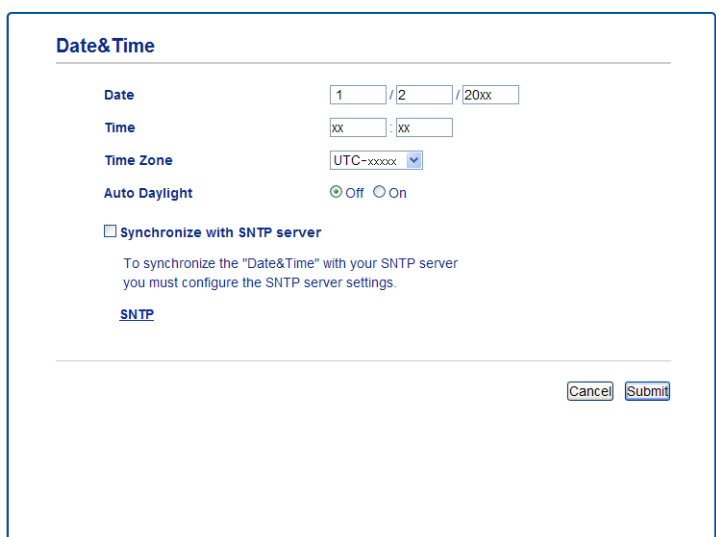

- Изберете квадратчето за отметка **Synchronize with SNTP server** (Синхронизация със SNTP сървър). Необходимо е да проверите правилността на настройките и на Вашата часова зона. Изберете часовата разлика между мястото, където се намирате, и UTC от падащия списък **Time Zone** (Часова зона). Например, часовата зона за източно време в САЩ и Канада е UTC-05:00.
	- **Synchronization Status** (Състояние на синхронизацията)

Можете да потвърдите последното състояние на синхронизацията.

g Щракнете върху **Submit** (Изпращане), за да приложите настройките.

# <span id="page-12-0"></span>**Работа с устройството <sup>3</sup>**

След като конфигурирате настройките на LDAP, можете да използвате LDAP търсене, за да намерите номера на факсове или адреси на електронна поща за следните функции.

- $\blacksquare$  Изпращане на факсове <sup>[1](#page-12-3)</sup>
- $\blacksquare$  I-Изпращане на факсове <sup>[1](#page-12-3)</sup>
- Сканиране към пощенски сървър
- <span id="page-12-3"></span><span id="page-12-1"></span><sup>1</sup> Не се предлага за DCP-8250DN

### **Работа с LDAP с помощта на контролния панел за MFC-8510DN, MFC-8520DN, MFC-8710DW и MFC-8910DW <sup>3</sup>**

### <span id="page-12-2"></span>**Изпращане на факс или I-Fax <sup>3</sup>**

### **Забележка**

- За повече информация за изпращане на факс: >> Основно Ръководство за *потребителя* и *Ръководство за допълнителни функции*.
- За повече информация за изпращане на I-Fax: >> *Ръководство за мрежовия потребител*.

**1** Натиснете (**a** (**FAX (Факс**)).

Заредете документа.

- З) Направете едно от следните неща: Ако искате да промените разделителната способност на факса, натиснете ▼ и натиснете ◀ или ▶, за да изберете резолюцията на факса. Натиснете **OK**. За да изпратите документа, преминете на точка  $\spadesuit$  $\spadesuit$  $\spadesuit$ .
- <span id="page-12-4"></span> $\left( 4 \right)$  (За МFC-8520DN и МFC-8910DW) Направете едно от следните неща: Ако искате да изпратите двустранен документ, натиснете **Duplex (Двустранен печат)**. Ако искате да изпратите едностранен документ, преминете на точка  $\bigcirc$ .

### **Забележка**

- Можете да изпратите двустранен документ от ADF.
- Когато устройството е готово за сканиране на двустранен документ, на LCD дисплея се появява  $[\bar{\text{D}}]$ за двустранно сканиране в долния десен ъгъл.

<span id="page-12-5"></span>**5** Натиснете ▲ за търсене.

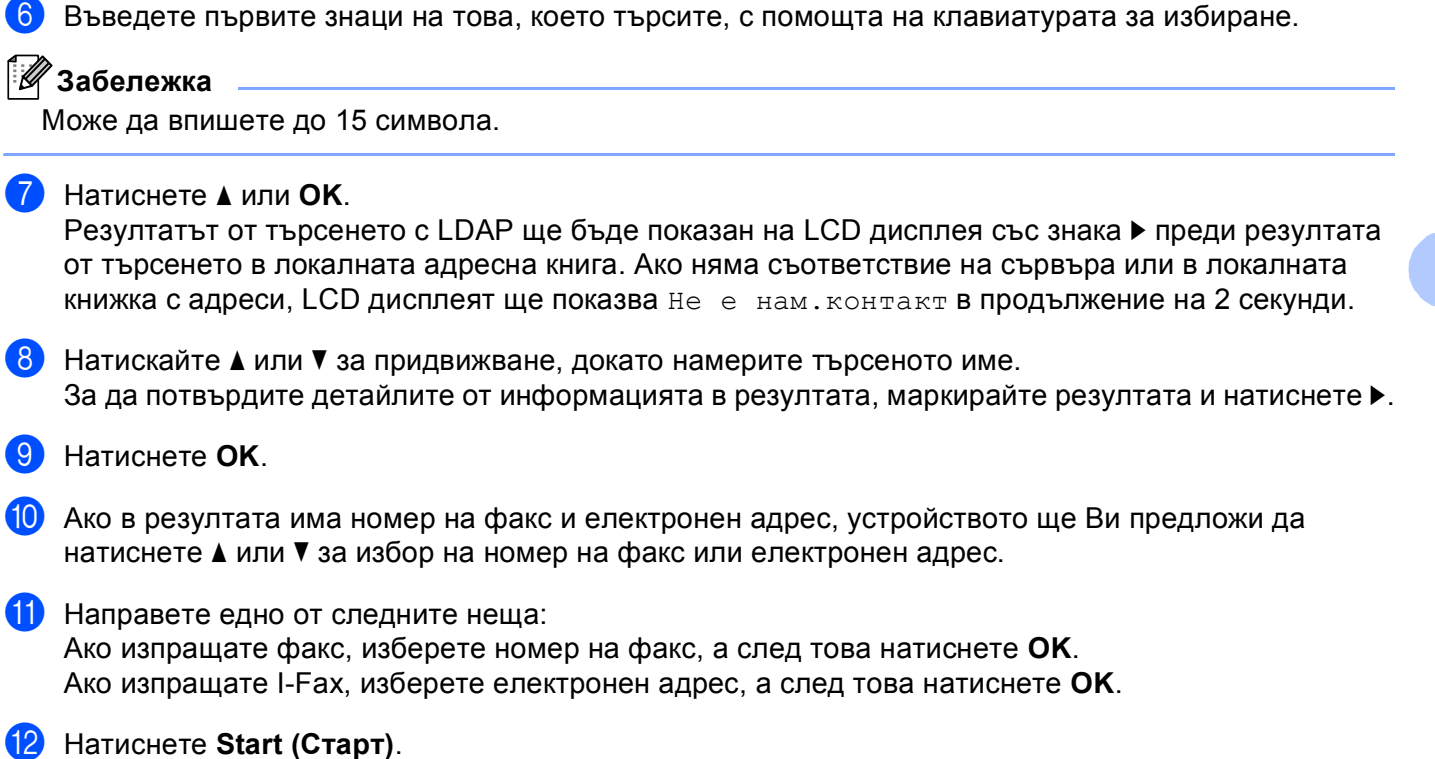

### <span id="page-14-0"></span>**Сканиране към пощенски сървър <sup>3</sup>**

### **Забележка**

- За информация за PDF/A, Secure PDF и Signed PDF вижте Файлов [формат](#page-30-2) PDF >> стр. 28.
- Ако изберете Secure PDF, устройството ще поиска да въведете 4-цифрена парола с числата от 0 до 9, преди да започне сканирането.
- Ако изберете Secure PDF, трябва да инсталирате, а след това да конфигурирате сертификат на вашето устройство с помощта на Уеб-базирано управление.

За подробности относно инсталирането на сертификата вижте *[Инсталиране](#page-21-0) на цифров [сертификат](#page-21-0)* >> стр. 19.

- 1 Заредете документа.
- b Натиснете (**SCAN (СКАНИРАНЕ)**).
- **Натиснете 1 или V, за да изберете** Скан.към имейл. Натиснете **OK**.
- $\left( 4\right)$  (За MFC-8520DN и MFC-8910DW) Направете едно от следните неща: Ако искате да изпратите двустранен документ, натиснете **a** или **b**, за да изберете 1странно, 2стр (Д) или 2стр (К). Натиснете **OK**. Ако искате да изпратите едностранен документ, преминете на точка  $\bigcirc$ .

### **Забележка**

- Можете да изпратите двустранен документ от ADF.
- Когато устройството е готово за сканиране на двустранен документ, на LCD дисплея се появява  $[\bar{\mathbb{D}}]$ за двустранно сканиране в долния десен ъгъл.
- <span id="page-14-1"></span>**5** Натиснете **A** или **v**, за да изберете Промени настр.. Натиснете ОК. Ако не желаете да променяте качеството преминете на точка  $\textcircled{\O}$

f Натиснете **<sup>a</sup>** или **<sup>b</sup>**, за да изберете Цветно 100 dpi, Цветно 200 dpi, Цвят 300 dpi, Цвят 600 dpi, Автом. цвят, Сиво 100 dpi, Сиво 200 dpi, Сиво 300 dpi, Автом. сиво, Ч/Б 300 dpi, Ч/Б 200 dpi или Ч/Б 200x100 dpi. Натиснете **OK**. Направете едно от следните неща: Ако изберете Цветно 100 dpi, Цветно 200 dpi, Цвят 300 dpi, Цвят 600 dpi, Автом. цвят, Сиво 100 dpi, Сиво 200 dpi, Сиво 300 dpi или Автом. сиво, преминете към стъпка  $\bullet$ .

Ако изберете  $4/5$  300 dpi,  $4/5$  200 dpi или  $4/5$  200x100 dpi, преминете към стъпка  $\odot$ .

<span id="page-15-3"></span><span id="page-15-2"></span><span id="page-15-1"></span><span id="page-15-0"></span> $\blacksquare$  **Натиснете ▲ или ▼, за да изберете** PDF, PDF/A, Сигурен PDF, Подписан PDF, JPEG **или** XPS. Натиснете ОК и отидете на  $\odot$ . **8** Натиснете **A** или **V**, за да изберете PDF, PDF/A, Сигурен PDF, Подписан PDF, JPEG или TIFF. Натиснете ОК и отидете на  $\circledR$ . **<sup>●</sup> Натиснете ▲, за да изберете желаната големина на файла.** Натиснете ОК и отидете на  $\circledR$ . **10** Дисплеят ще ви подкани да зададете адрес. Натиснете ▲ за търсене. **(1)** Въведете първите знаци на това, което търсите, с помощта на клавиатурата за избиране. **Забележка** Може да впишете до 15 символа. l Натиснете **<sup>a</sup>** или **OK**. Резултатът от търсенето с LDAP ще бъде показан на LCD дисплея със знака ▶ преди резултата от търсенето в локалната адресна книга. Ако няма съответствие на сървъра или в локалната книжка с адреси, LCD дисплеят ще показва Не е нам.контакт в продължение на 2 секунди. **13** Натискайте ▲ или ▼ за придвижване, докато намерите търсеното име. За да потвърдите детайлите от информацията в резултата, маркирайте резултата и натиснете  $\blacktriangleright$ . n Натиснете **OK**. **(5)** Ако в резултата има номер на факс и електронен адрес, устройството ще Ви предложи да натиснете **a** или **b** за избор на номер на факс или електронен адрес. 16 Ако резултатът включва както номер на факс, така и електронен адрес,изберете електронен адрес, а след това натиснете **OK**. q Натиснете **Start (Старт)**.

## <span id="page-16-0"></span>**Работа с LDAP с помощта на контролния панел за DCP-8250DN и MFC-8950DW(T) <sup>3</sup>**

### <span id="page-16-1"></span>**Изпращане на факс или I-Fax (за MFC-8950DW(T)) <sup>3</sup>**

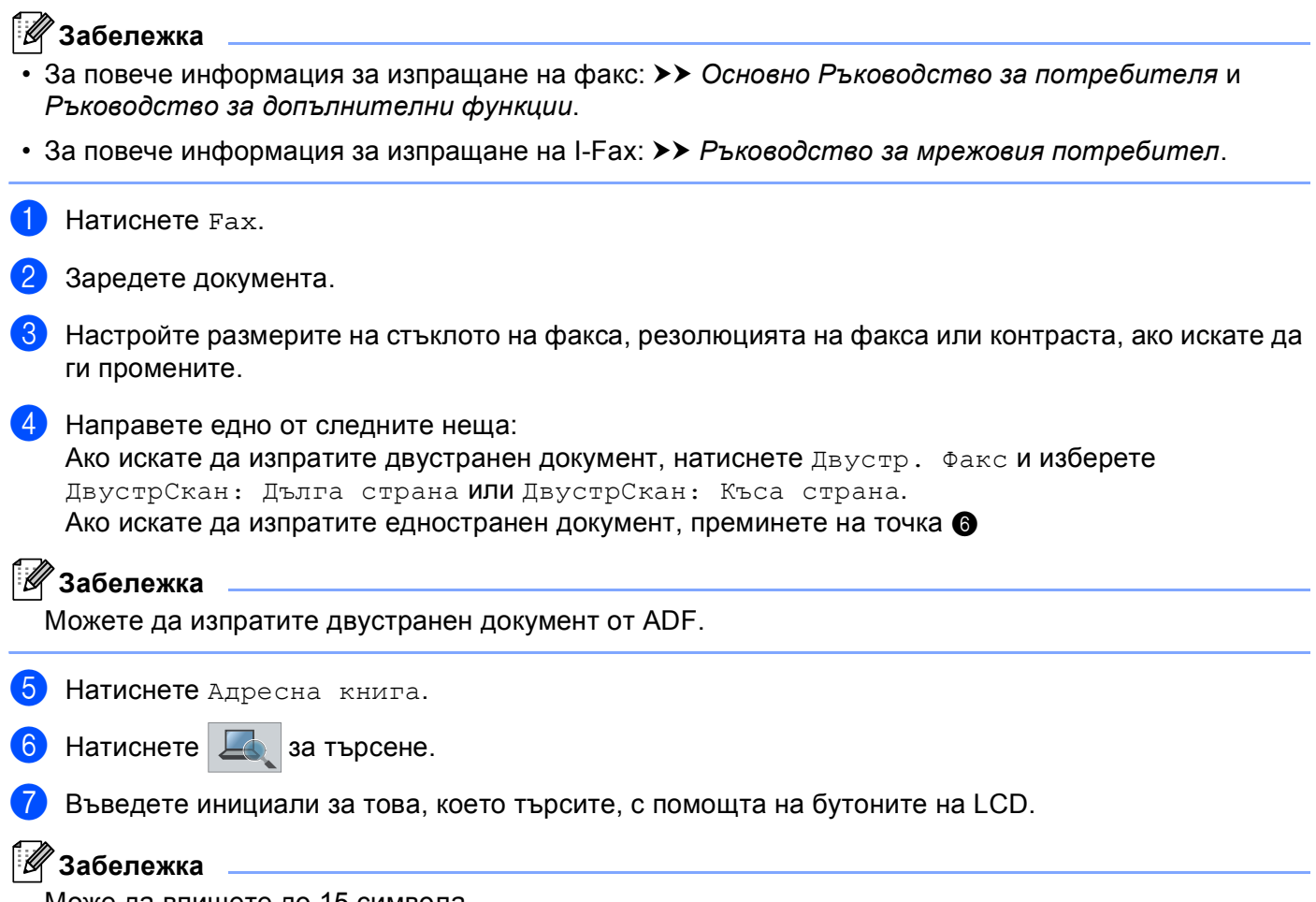

<span id="page-16-2"></span>Може да впишете до 15 символа.

#### Работа с устройството

 $\left| \text{B} \right|$  Натиснете ОК.

Резултатът от търсенето с LDAP ще бъде показан на LCD дисплея със знака **предитатът** от търсенето с LDAP ще бъде

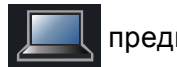

резултата от търсенето в локалната адресна книга. Ако няма съответствие в сървъра или в локалната адресна книга, LCD дисплеят ще показва няма резултат. в продължение на около 60 секунди.

 $\bullet$  Натискайте ▲ или ▼ за придвижване, докато намерите търсеното име, а след това натиснете името.

За потвърждение на данните за името натиснете Детайл.

10 Ако в резултата има повече от един номер на факс или електронен адрес, устройството ще ви напомни да изберете номер на факс или електронен адрес. Направете едно от следните неща: Ако изпращате факс, изберете номер на факс, а след това натиснете OK. Ако изпращате I-Fax, изберете електронен адрес, а след това натиснете OK.

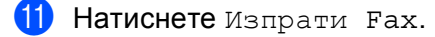

l Натиснете **Start (Старт)**.

### <span id="page-18-0"></span>**Сканиране към пощенски сървър <sup>3</sup>**

### **Забележка**

- За информация за PDF/A, Secure PDF и Signed PDF вижте Файлов [формат](#page-30-2) PDF >> стр. 28.
- Ако изберете Secure PDF, устройството ще поиска да въведете 4-цифрена парола с числата от 0 до 9, преди да започне сканирането.
- Ако изберете Secure PDF, трябва да инсталирате, а след това да конфигурирате сертификат на вашето устройство с помощта на Уеб-базирано управление.

За подробности относно инсталирането на сертификата вижте *[Инсталиране](#page-21-0) на цифров [сертификат](#page-21-0)* >> стр. 19.

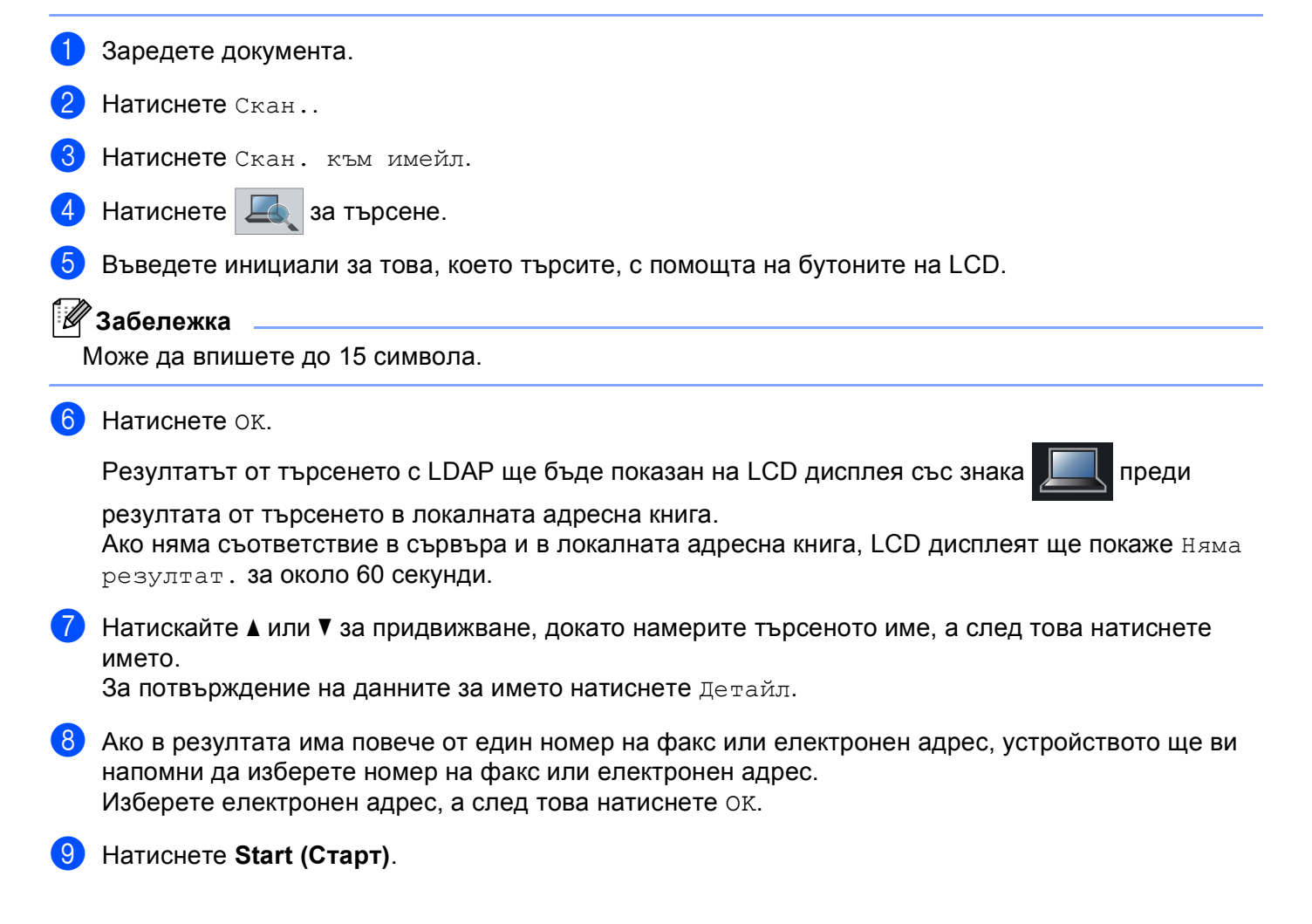

# **4**

# <span id="page-19-0"></span>**Цифров сертификат за Signed PDF <sup>4</sup>**

## <span id="page-19-1"></span>**Конфигуриране на сертификат за Signed PDF <sup>4</sup>**

Ако изберете Signed PDF, трябва да конфигурирате сертификат на вашето устройство с помощта на Уеб-базирано управление.

За да използвате Signed PDF, трябва да инсталирате сертификат на вашето устройство и вашия компютър.

- В Стартирайте уеб браузъра.
- **2** Въведете "http://IP адрес на устройството/" в полето за адреси на браузъра (където "IP адрес на устройството" е IP адресът на устройството или името на сървъра за печат).
	- Например: http://192.168.1.2/
- **3** По подразбиране не се иска парола. Ако имате зададена парола, въведете я и натиснете  $\rightarrow$ .
- d Щракнете върху **Administrator** (Администратор).
- **(5) Изберете Signed PDF** (Подписан PDF документ) за конфигурация.
- f Изберете сертификата от падащия списък **Select the Certificate** (Изберете сертификата).

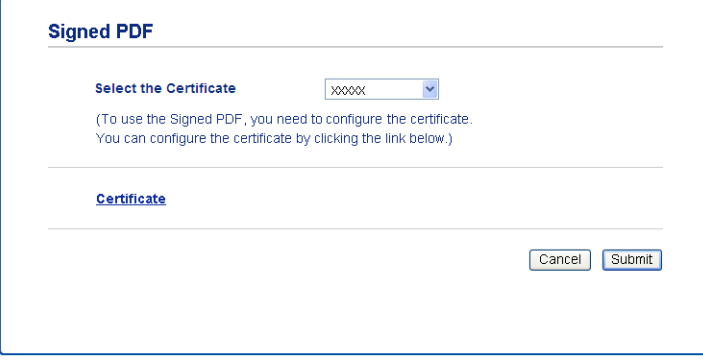

g Щракнете върху **Submit** (Изпращане).

### <span id="page-20-0"></span>**Поддържани сертификати <sup>4</sup>**

Устройството Brother поддържа следните сертификати:

Самоподписан сертификат

Този сървър за печат издава свой собствен сертификат. С помощта на този сертификат можете лесно да използвате комуникация SSL/TLS, без да имате сертификат от CО. (Вижте *[Създаване](#page-22-1) на [самоподписан](#page-22-1) сертификат* >> стр. 20.)

Сертификат от СО

Има два начина на инсталиране на сертификат от СО. Ако вече имате СО, или ако искате да използвате сертификат от доверен външен СО:

- Когато използвате ЗПС (Заявка за подписване на сертификат) от този сървър за печат. (Вижте *Създаване на заявка за подписване на [сертификат](#page-23-1) (ЗПС) > ► стр. 21.)*
- Когато импортирате сертификат и личен ключ. (Вижте *Импортирайте и [експортирайте](#page-26-3) [сертификата](#page-26-3) и личния ключ* >> стр. 24.)
- Сертификат на СО

Ако използвате сертификат на СО, който идентифицира самия СО (Сертифициращ орган) и притежава неговия личен ключ, Вие трябва да импортирате сертификат на СО от СО преди конфигурирането. (Вижте Импортиране и [експортиране](#page-27-1) на сертификат на СО ▶▶ стр. 25.)

## <span id="page-21-0"></span>**Инсталиране на цифров сертификат <sup>4</sup>**

Signed PDF изисква да се инсталира цифров сертификат както на това устройство, така и на устройството, което изпраща данни към това устройство, напр. компютър. За да конфигурирате сертификата, потребителят трябва да влезе в устройството дистанционно чрез уеб браузър с помощта на ІР адрес.

- В Стартирайте уеб браузъра.
- 2) Въведете "http://IP адрес на устройството/" в полето за адреси на браузъра (където "IP адрес на устройството" е IP адресът на устройството или името на сървъра за печат).
	- Например: http://192.168.1.2/
- **3** По подразбиране не се иска парола. Ако имате зададена парола, въведете я и натиснете  $\rightarrow$
- d Щракнете върху **Network** (Мрежа).
- **5** Щракнете върху Security (Сигурност).
- **6** Щракнете върху **Certificate** (Сертификат).

И Можете да конфигурирате настройките на сертификата. За да създадете самоподписан сертификат с помощта на Уеб-базирано управление, преминете **на Създаване на [самоподписан](#page-22-1) сертификат >> стр. 20.** За да създадете заявка за подписване на сертификат (ЗПС), преминете на *[Създаване](#page-23-1) на заявка*

**за подписване на [сертификат](#page-23-1)** (ЗПС) > ► стр. 21.

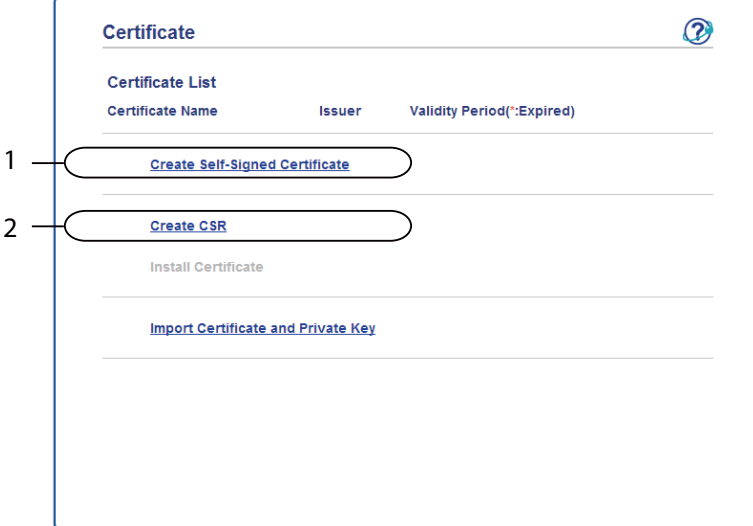

- **1 Създаване и инсталиране на самоподписан сертификат**
- **2 Използване на сертификат от сертифициращ орган (СО)**

### **Забележка**

- Функциите, които са сиви и несвързани, показват, че не са достъпни.
- За повече информация за конфигурацията, вижте помощния текст в уеб базираното управление.

### <span id="page-22-1"></span><span id="page-22-0"></span>**Създаване на самоподписан сертификат <sup>4</sup>**

- a Щракнете върху **Create Self-Signed Certificate** (Създаване на самоподписан сертификат).
- b Въведете **Common Name** (Общо име) <sup>и</sup> **Valid Date** (Валидна дата).

### **Забележка**

- Дължината на **Common Name** (Общо име) може да бъде до 64 знака. По подразбиране се изписва името на възела.
- Ще се появи предупреждение, ако използвате протокол IPPS или HTTPS и въведете друго име в полето за адрес (URL), различно от **Common Name** (Общо име), което е използвано за самоподписания сертификат.
- **3** Можете да изберете настройките Public Key Algorithm (Алгоритъм на публичен ключ) и Digest **Algorithm** (Алгоритъм на резюме) от падащия списък. Настройките по подразбиране са **RSA(2048bit)** (RSA(2048бита)) за **Public Key Algorithm** (Алгоритъм на публичен ключ) и **SHA256** за **Digest Algorithm** (Алгоритъм на резюме).

**4** Щракнете върху Submit (Изпращане).

Самоподписаният сертификат е създаден и запазен успешно в паметта на вашето устройство.

### <span id="page-23-1"></span><span id="page-23-0"></span>**Създаване на заявка за подписване на сертификат (ЗПС) <sup>4</sup>**

Заявката за подписване на сертификат (ЗПС) е заявка, която се изпраща на СО за удостоверяване на идентификационните данни, които сертификатът съдържа.

### **Забележка**

Препоръчваме главният сертификат от СО да се инсталира на Вашия компютър, преди да се създаде ЗПС.

**Иракнете върху Create CSR** (Създаване на заявка за подписване на сертификат).

b Въведете **Common Name** (Общо име) <sup>и</sup> Вашите данни, например, **Organization** (Организация). Необходими са данни за вашата компания, за да може СО да потвърди вашата самоличност като атестация пред външния свят.

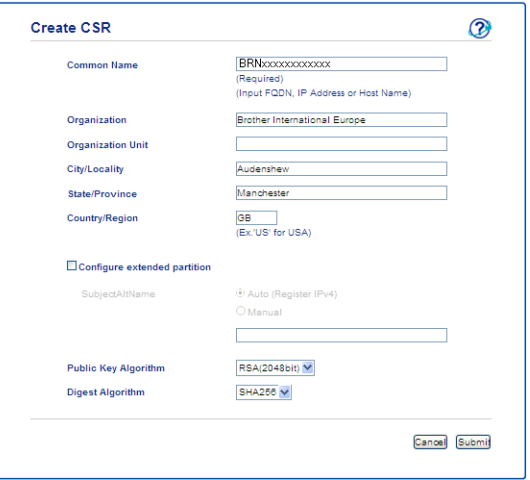

### **Забележка**

- Дължината на **Common Name** (Общо име) може да бъде до 64 знака. Необходимо е **Common Name** (Общо име).
- Ще се появи предупреждение, ако въведете друго име в полето за адрес (URL), различно от общото име, което е използвано за сертификата.
- Дължината на **Organization** (Организация), **Organization Unit** (Организационна единица), **City/Locality** (Град/ местоположение) и **State/Province** (Щат/ провинция) може да бъде до 64 знака.
- **Country/Region** (Страна/ район) трябва да бъде бъде код на държава съгласно ISO 3166, съставен от два знака.
- Ако конфигурирате продължение на сертификат X.509v3, изберете квадратчето за отметка **Configure extended partition** (Конфигуриране на разширен дял), а след това изберете **Auto (Register IPv4)** (Автоматично (Регистър IPv4)) или **Manual** (Ръчно).

**(3)** Можете да изберете настройките Public Key Algorithm (Алгоритъм на публичен ключ) и Digest **Algorithm** (Алгоритъм на резюме) от падащия списък. Настройките по подразбиране са **RSA(2048bit)** (RSA(2048бита)) за **Public Key Algorithm** (Алгоритъм на публичен ключ) и **SHA256** за **Digest Algorithm** (Алгоритъм на резюме).

d Щракнете върху **Submit** (Изпращане). Ще се появи следният екран:

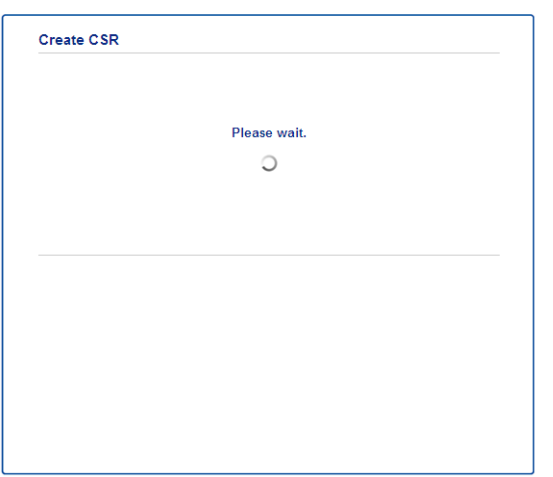

**6** След няколко секунди ще ви бъде представен сертификатът, който може да се запише в малък файл или да се копира и постави директно в онлайн формуляр за ЗПС, който се предлага от сертифициращ орган. Щракнете върху **Save** (Запис), за да запишете файла за ЗПС във вашия компютър.

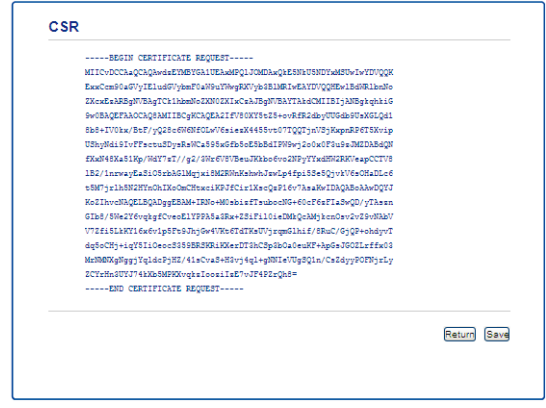

#### **Забележка**

Спазвайте правилата на Вашия СО по отношение на начина на изпращане на ЗПС на Вашия СО.

f ЗПС <sup>е</sup> създадена. За инструкции как се инсталира сертификата на вашето устройство преминете на Как се инсталира [сертификата](#page-25-1) на Вашето устройство > ► стр. 23.

### <span id="page-25-1"></span><span id="page-25-0"></span>**Как се инсталира сертификата на Вашето устройство <sup>4</sup>**

Когато получите сертификата от СО, следвайте стъпките по-долу, за да го инсталирате на сървъра за печат.

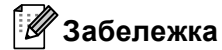

Може да се инсталира само сертификат, издаден със ЗПС на това устройство. Когато искате да създадете друга ЗПС, уверете се, че сертификатът е инсталиран преди създаването на друга ЗПС. Създайте друга ЗПС след като инсталирате сертификата на устройството. В противен случай, създадената преди инсталирането ЗПС ще бъде невалидна.

a Щракнете върху **Install Certificate** (Инсталиране на сертификат) на страницата на **Certificate** (Сертификат).

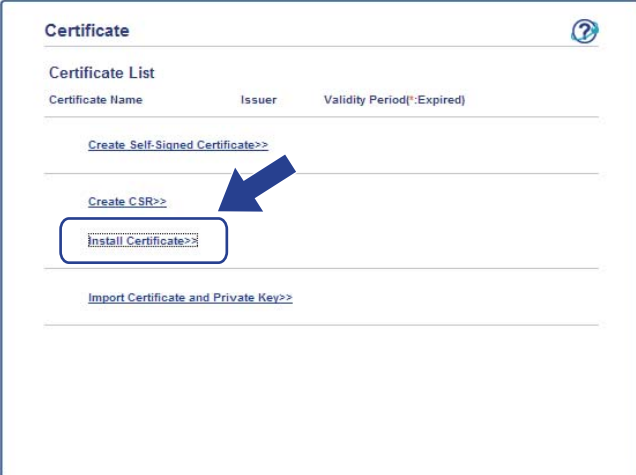

b Посочете файла на сертификата, който <sup>е</sup> издаден от СО, <sup>а</sup> след това щракнете върху **Submit** (Изпращане).

Сертификатът вече е създаден успешно и записан успешно в паметта на вашето устройство.

**23**

### <span id="page-26-3"></span><span id="page-26-0"></span>**Импортирайте и експортирайте сертификата и личния ключ <sup>4</sup>**

Можете да запаметите сертификата и личния ключ на устройството, и да ги управлявате чрез импортиране и експортиране.

### <span id="page-26-1"></span>**Как се импортира самоподписания сертификат - сертификатът, издаден от СО - и персоналния ключ <sup>4</sup>**

- a Щракнете върху **Import Certificate and Private Key** (Импортиране на сертификат <sup>и</sup> личен ключ) на страницата на **Certificate** (Сертификат).
- 2 Посочете файла, който искате да импортирате.
- c Въведете паролата, ако файлът <sup>е</sup> шифрован, <sup>а</sup> след това щракнете върху **Submit** (Изпращане).
- d Сега сертификатът <sup>и</sup> личният ключ са импортирани успешно във Вашето устройство.

### <span id="page-26-2"></span>**Как се експортира самоподписания сертификат - сертификатът, издаден от СО - и персоналния ключ <sup>4</sup>**

- a Щракнете върху **Export** (Извеждане), показано със **Certificate List** (Списък на сертификати) на страницата **Certificate** (Сертификат).
- b Въведете парола, ако искате да шифровате файла.

#### **Забележка**

Ако се използва празна парола, резултатът не се шифрова.

- c Въведете паролата отново за потвърждение, <sup>а</sup> след това щракнете върху **Submit** (Изпращане).
- Посочете мястото, където искате да запазите файла.
- e Сега сертификатът <sup>и</sup> личният ключ са експортирани във Вашия компютър.

**4**

### <span id="page-27-1"></span><span id="page-27-0"></span>**Импортиране и експортиране на сертификат на СО <sup>4</sup>**

Можете да запаметите сертификат на СО на устройството чрез импортиране и експортиране.

#### **Как се импортира сертификат на СО <sup>4</sup>**

- **1** Щракнете върху CA Certificate (Сертификат от сертифициращ орган) на страницата на Security (Сигурност).
- **2 Кликнете Import CA Certificate** (Импортиране на сертификат на упълномощен удостоверител) и изберете сертификата. Щракнете върху **Submit** (Изпращане).

#### **Как се експортира сертификат на СО <sup>4</sup>**

- **4** Щракнете върху CA Certificate (Сертификат от сертифициращ орган) на страницата на Security (Сигурност).
- b Изберете сертификата, който искате да експортирате, <sup>и</sup> щракнете върху **Export** (Извеждане). Щракнете върху **Submit** (Изпращане).
- **(3)** Щракнете върху Save (Запис), за да изберете приемната папка.
- 4) Изберете местоназначението, където искате да запишете експортирания сертификат, а след това запишете сертификата.

**5**

# <span id="page-28-0"></span>**Отстраняване на неизправности <sup>5</sup>**

# <span id="page-28-1"></span>**Обзор <sup>5</sup>**

Тази глава обяснява как се разрешават типични проблеми с мрежата, които може да срещнете при използване на устройството Brother. Ако след прочитане на тази глава не можете да решите проблема си, посетете Brother Solutions Center на адрес: [\(http://solutions.brother.com/\)](http://solutions.brother.com/).

Моля, посетете Brother Solutions Center на адрес [\(http://solutions.brother.com/\)](http://solutions.brother.com/) и щракнете върху Ръководства на страницата на вашия модел, за да изтеглите останалите ръководства.

### <span id="page-28-2"></span>**Определяне на проблема <sup>5</sup>**

Преди да прочетете настоящата глава се уверете, че са конфигурирани следните неща.

**Най-напред проверете следното:**

Захранващият кабел е свързан правилно и устройството Brother е включено.

Цялата предпазна опаковка е махната от устройството.

Тонер-касетите и барабанът са поставени правилно.

Предният и задният капак са напълно затворени.

Хартията е поставена правилно в тавата за хартия.

### **Преминете на страницата за Вашето решение от списъците по-долу <sup>5</sup>**

■ Съобщения за грешка при работа с LDAP

Вижте [Съобщения](#page-29-0) за грешка при работа с LDAP > > стр. 27

<span id="page-29-0"></span>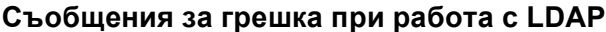

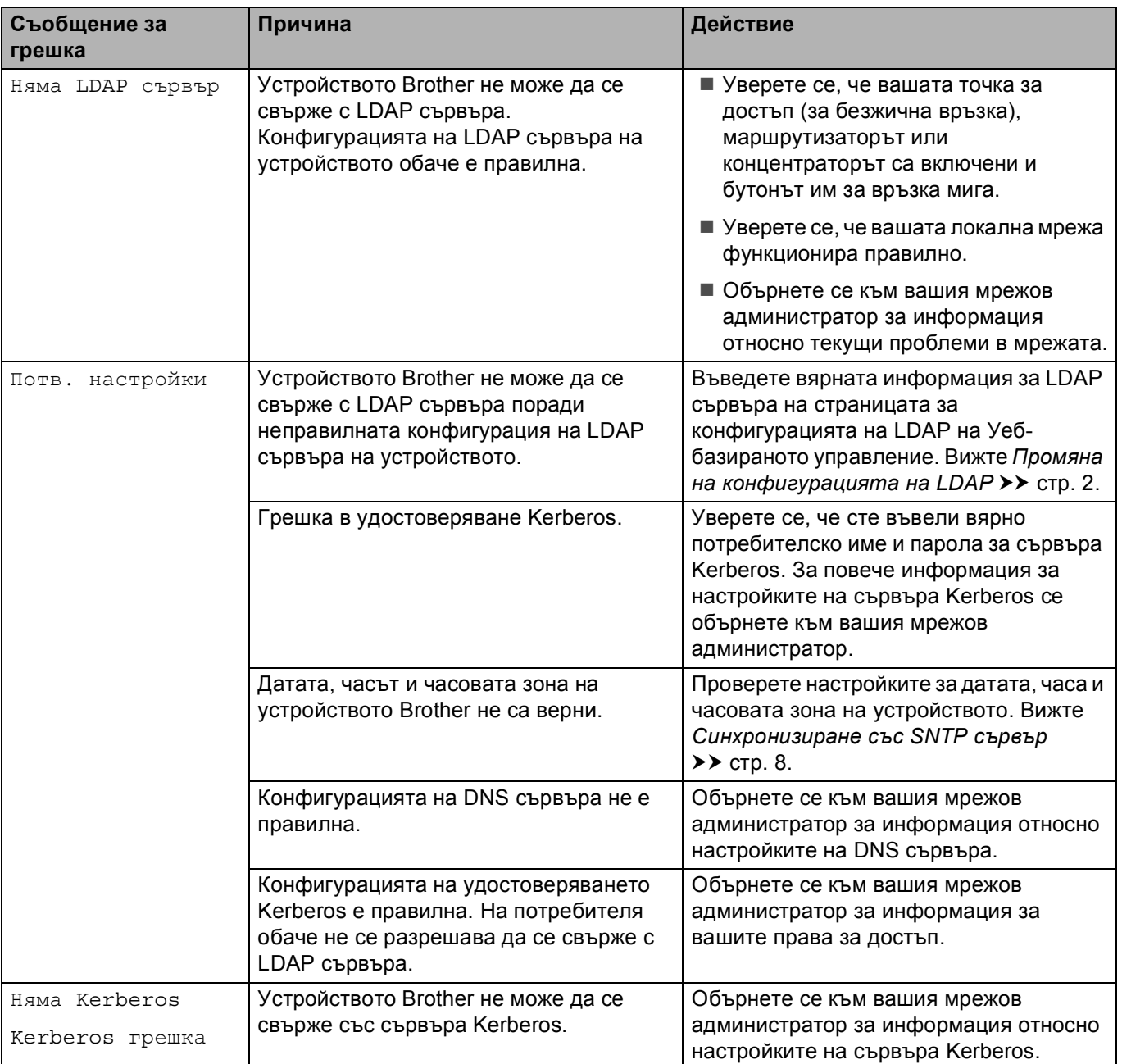

# <span id="page-30-0"></span>**Термини за мрежа и файлов формат PDF <sup>5</sup>**

### <span id="page-30-1"></span>**Термини за мрежа <sup>5</sup>**

LDAP

Лекият протокол за достъп до справочници (LDAP) позволява на устройството Brother да търси информация, като факс номера и електронни адреси от LDAP сървър.

■ SNTP

Протоколът за обикновено мрежово време се използва за синхронизиране на компютърните часовници в TCP/IP мрежа. Можете да конфигурирате настройките на SNTP чрез Уеб-базирано управление (уеб браузър).

### <span id="page-30-2"></span>**Файлов формат PDF <sup>5</sup>**

PDF/A

PDF/A е формат на файла PDF, предназначен за дългосрочно архивиране. Този формат съдържа всичката необходима информация за възпроизвеждане на документа след дългосрочно съхранение.

■ Secure PDF

Secure PDF е файлов формат PDF, който е защитен с парола.

■ Signed PDF

Signed PDF е файлов формат PDF, който спомага за предотвратяването на умишлено променяне на данните и олицетворяване на автора чрез включване на цифров сертификат в документа.

Ако изберете Secure PDF, трябва да инсталирате, а след това да конфигурирате сертификат на вашето устройство с помощта на Уеб-базирано управление.